الاتحاد للماء والكهرباء Etihad Water & Electricity

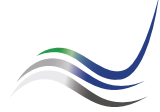

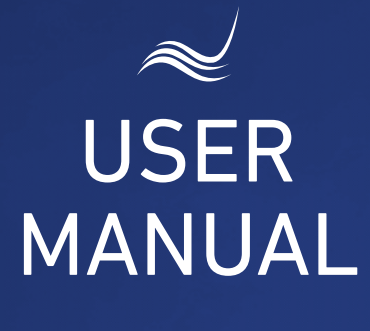

## for e-Services

::::::::::::::::::::: 

# **SERVICE ACTIVATION**

Reconnection of electricity and water supply service

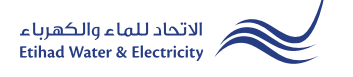

"Service Activation" service is an e-service that allows a customer or a new lessee for reconnection of the electricity and water supply service to the facility whose account was formerly cleared upon the evacuation by the former lessee of such a facility for using it once more.

Visit Etihad WE website through the link below: www.etihadwe.ae

Click the below shown button to open "Customer Login" window

Click here to login

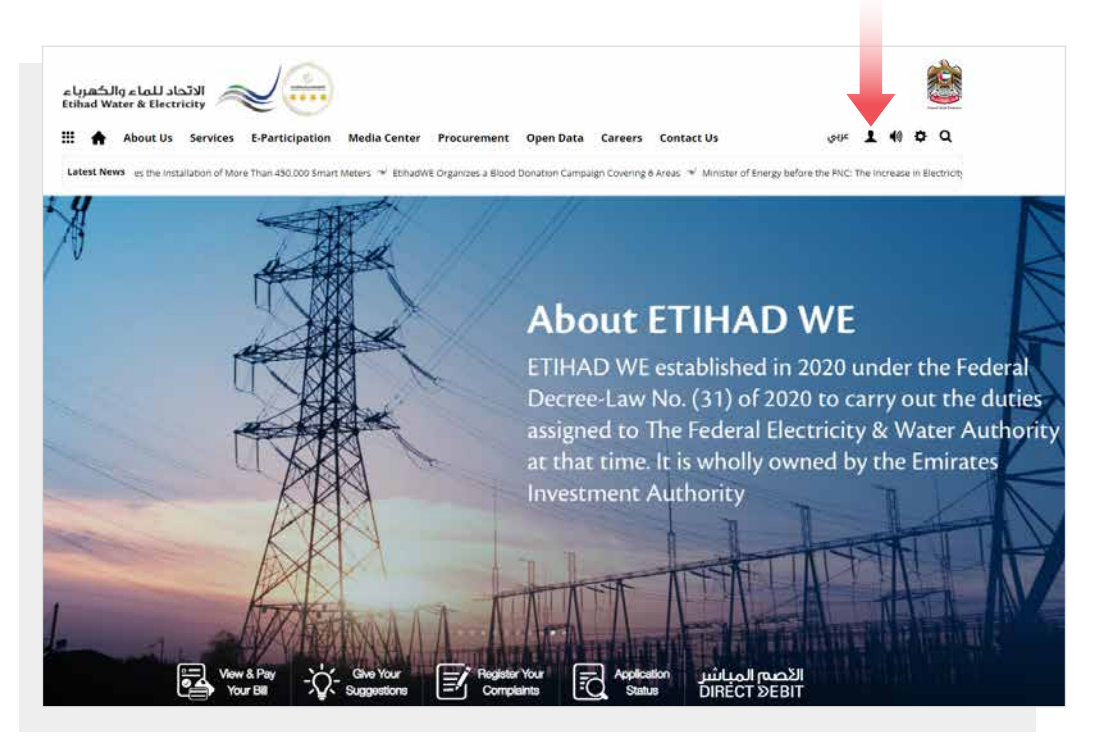

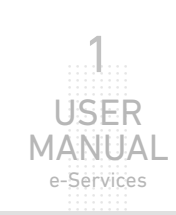

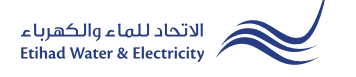

In "Customer Login" window you can login to e-Services as the following:

1. New Customer Registration:

In case you are not registered in the website yet, click "Register" to start creating new account in the website. Please follow the steps of registration in the link below: Registeration Manual -Register New Customer - Click Here

#### 2. Registered Customer Login

In case you are registered enter your User Name(Email Address) and Password and click "Login" button.

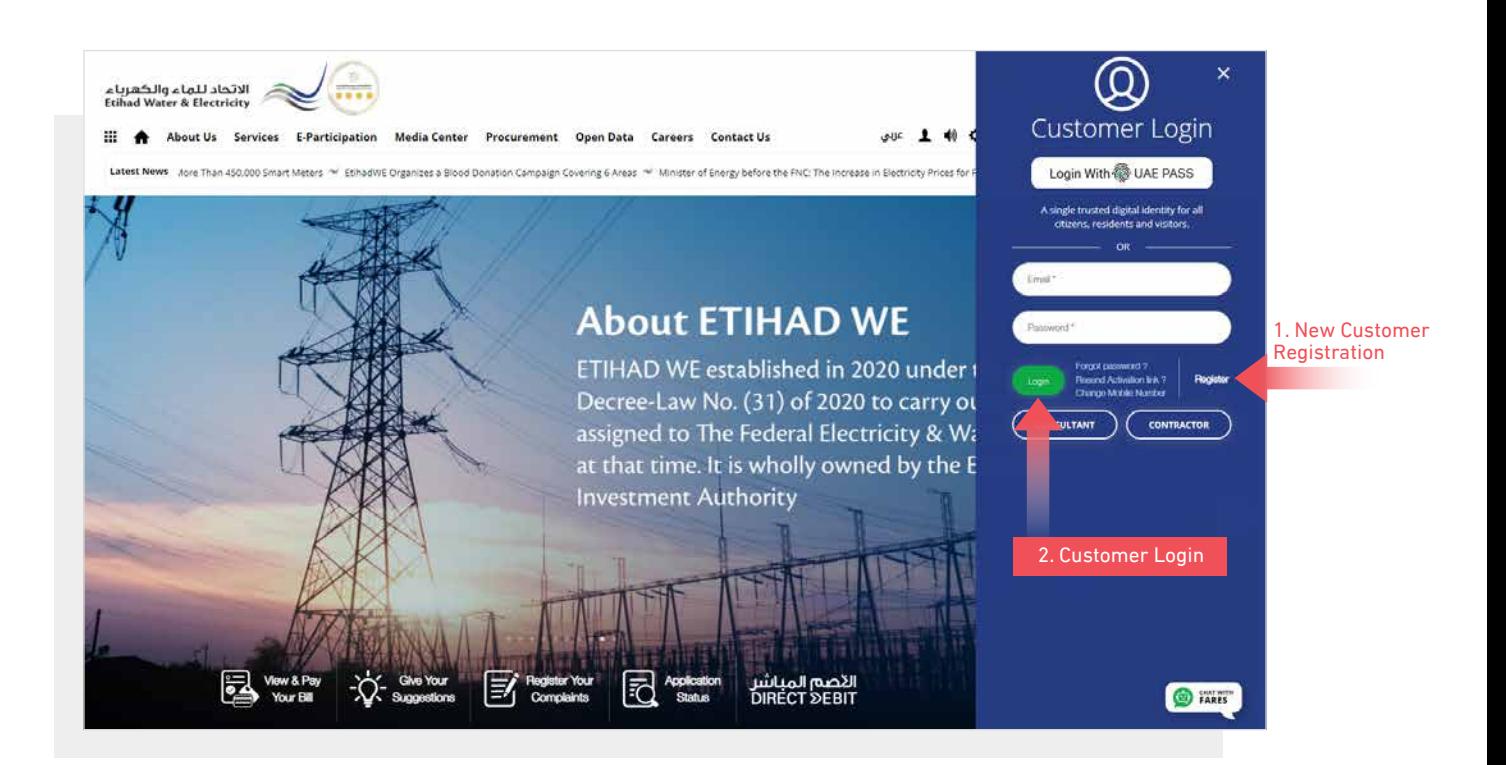

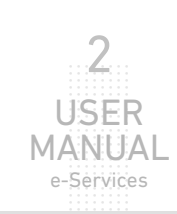

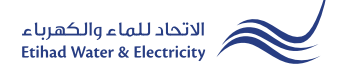

.............................. .............................. .............................. .............................. .............................. .............................. .............................. .............................. .<br>.<br>.<br>. .............................. .............................. ..............................

USER **MANUAL** e-Services

3

When you login, you will reach e-Services dashboard To access "Service Activation" service click the following in main menu: Services>> Service Activation(Move In)

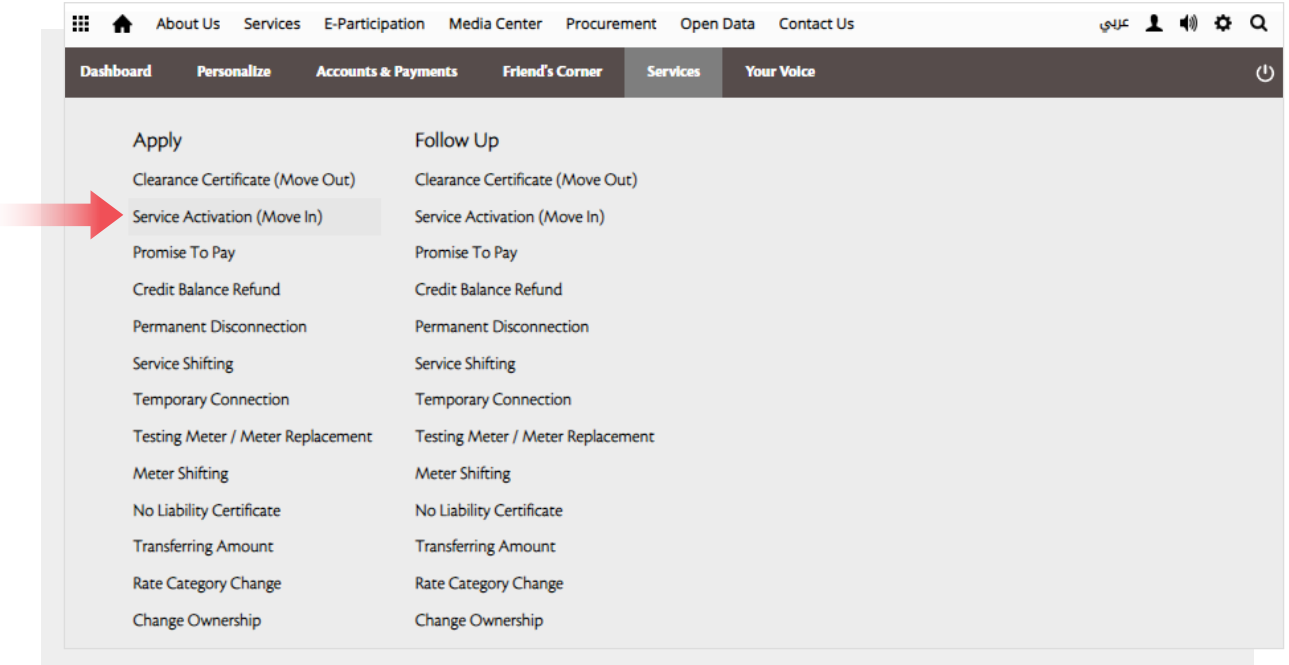

#### STEP ONE: SEARCH PREMISE IDENTIFICATION

Select from "Premise identification" list "Premise ID" or the old "Account Number", and according to your choice insert in the below textbox "Premise ID" or the old "Account Number" and click "Proceed".

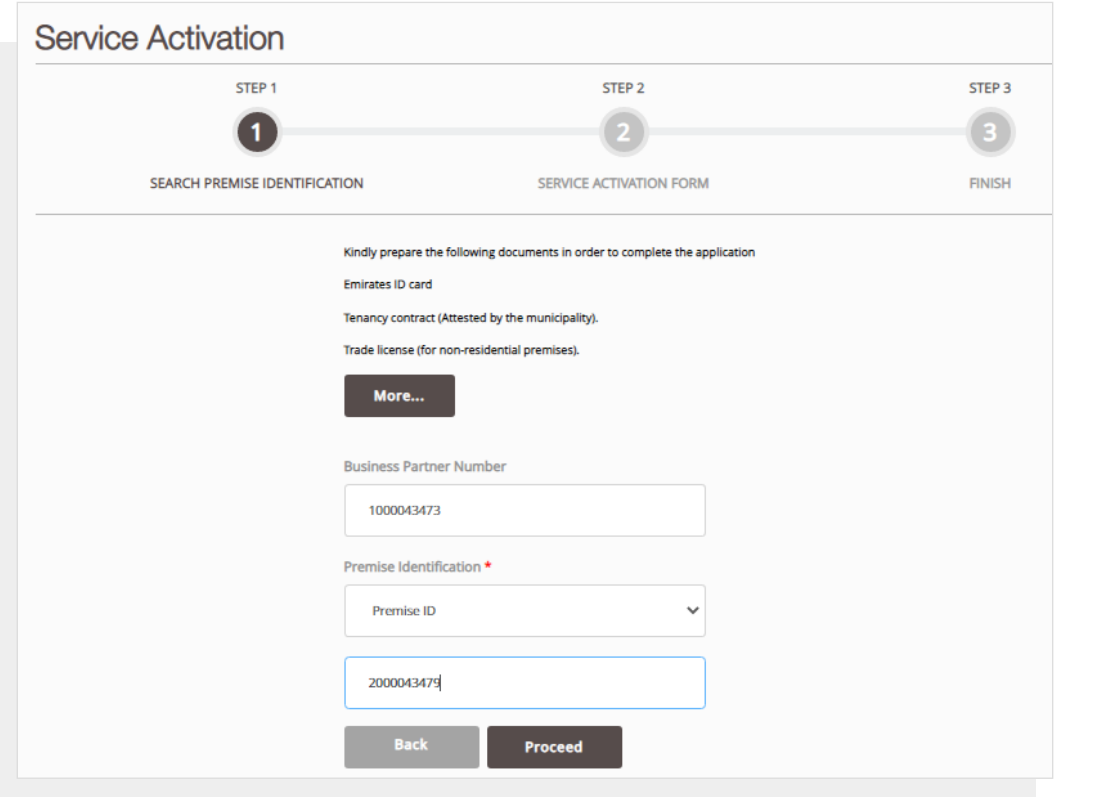

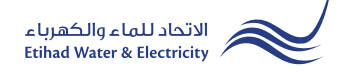

.............................. .............................. .............................. .............................. .............................. .............................. .............................. .............................. .............................. .............................. ..............................

USER

4

e-Services

#### STEP TWO: SERVICE ACTIVATION FORM

In "Contract Account Details" section select from "Customer Type" list, "Category" list and "Sub Category" list.

In "Personal Details" section the details will appear automatically. Fill the missing details.

In "Current Address" section fill all the required fields. Upload the required documents, Check on "I agree to the Terms & Conditions" checkbox and click "Proceed"

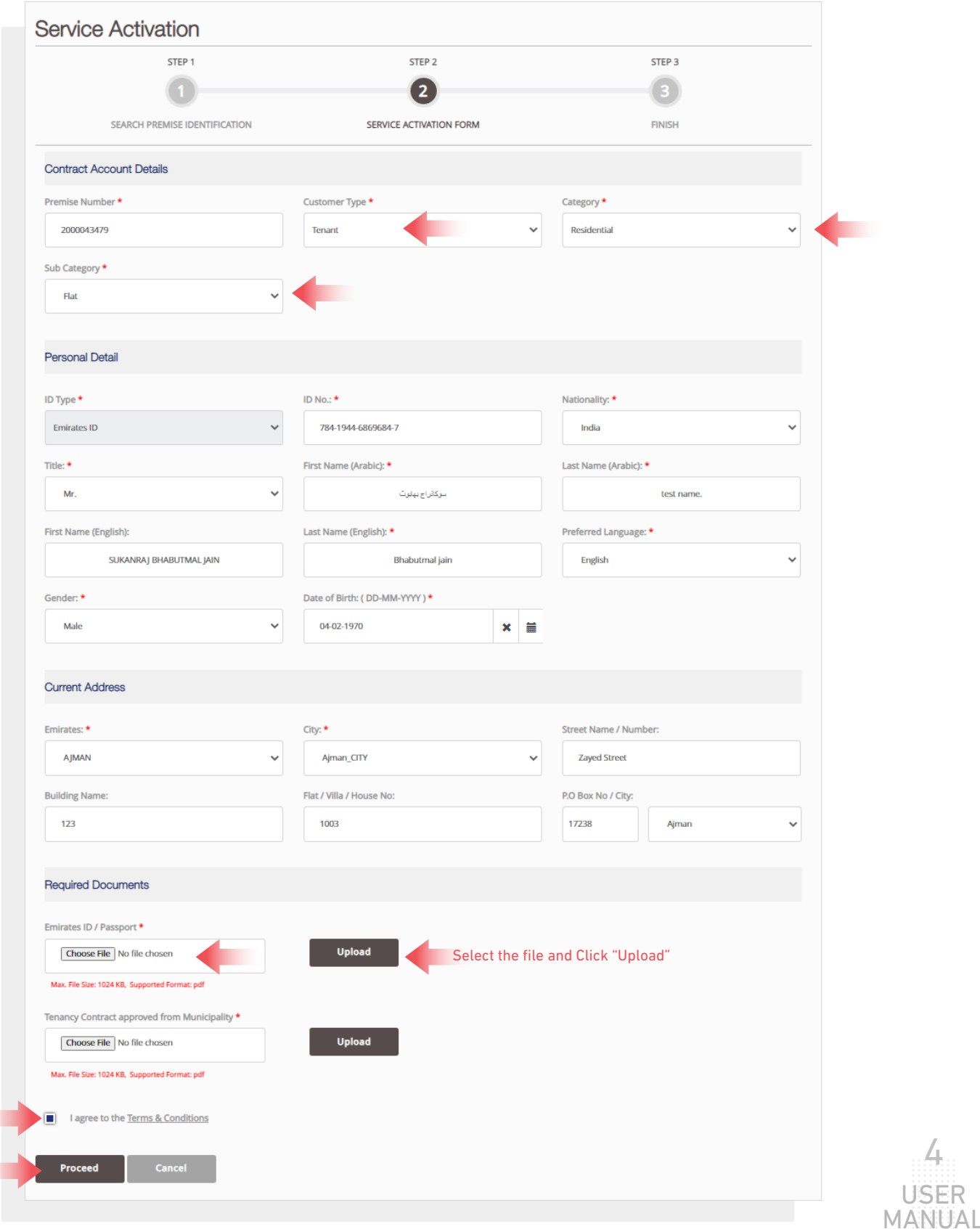

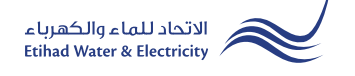

#### STEP THREE: FINISH

The request has been submitted. You will receive a notification to confirm the successful submission of your application via email and SMS. Plus, you will recieve a Request Reference Number so you can follow up your request status.

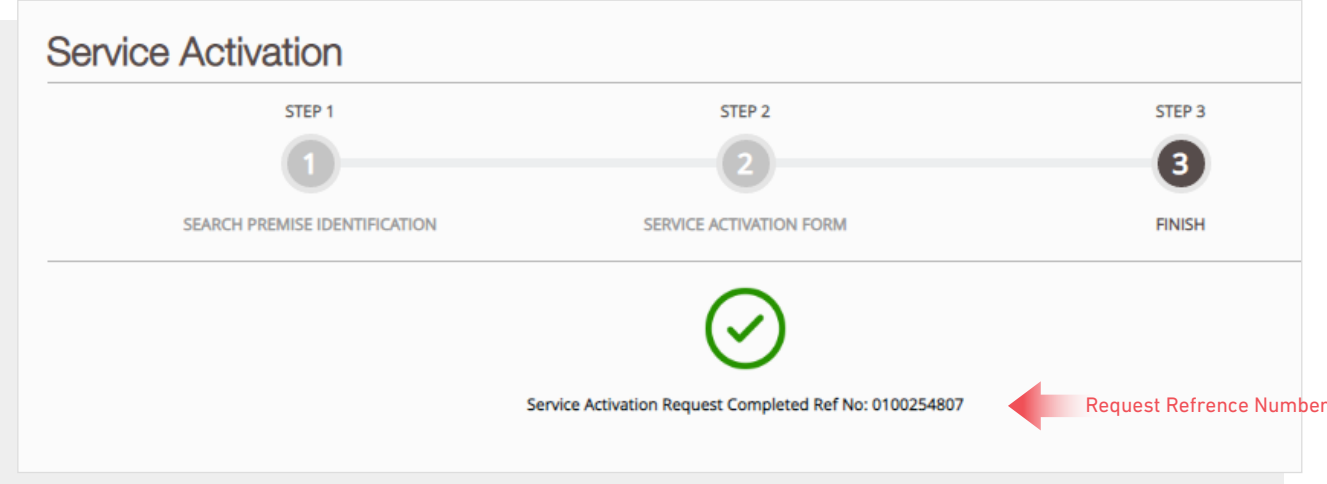

#### FOLLOW UP APPLICATION STATUS

To follow up your Request status click the following in main menu: Services>> Follow Up >> Service Activation (Move In)

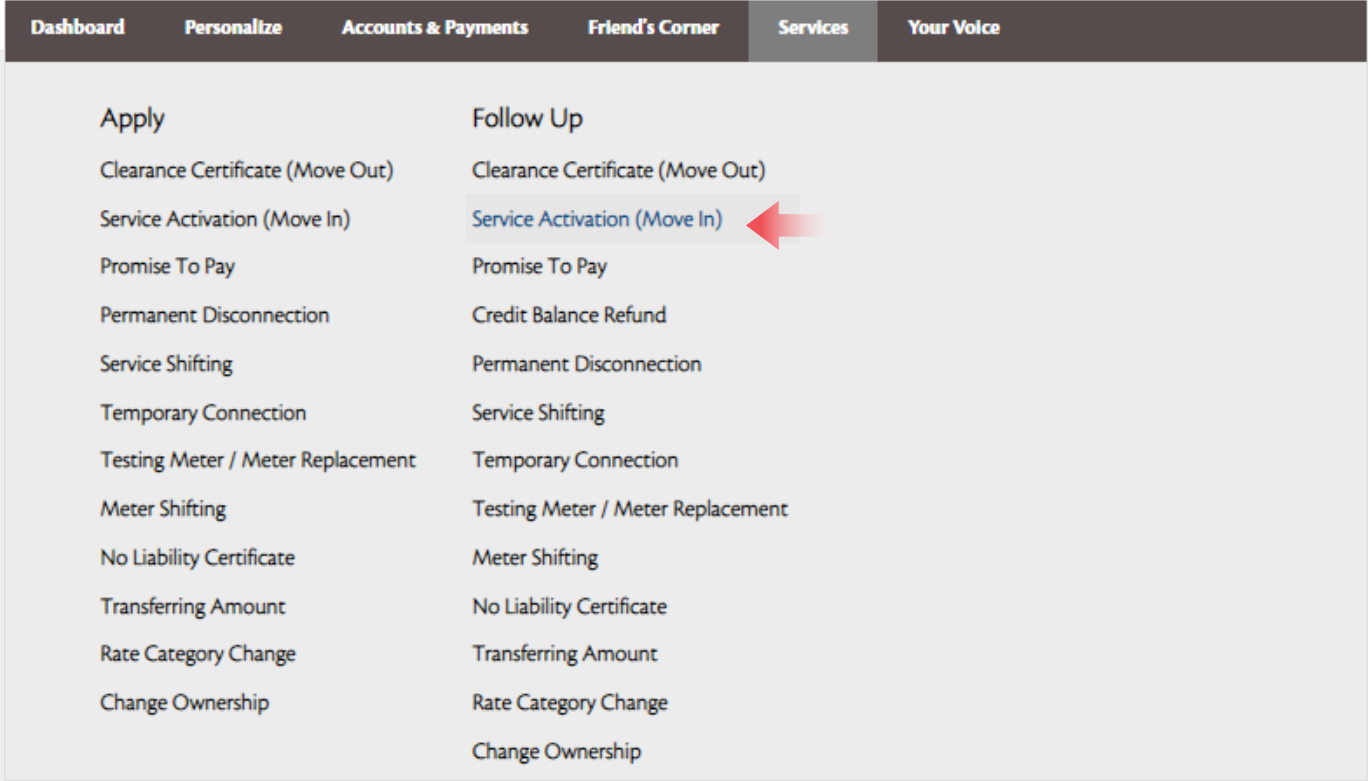

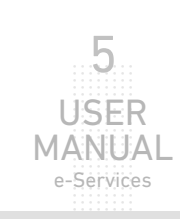

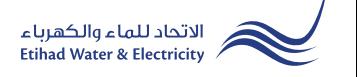

#### FOLLOW UP APPLICATION STATUS

Select from "Application Number" list and click "Search", and a table will appear showing the status of your application.

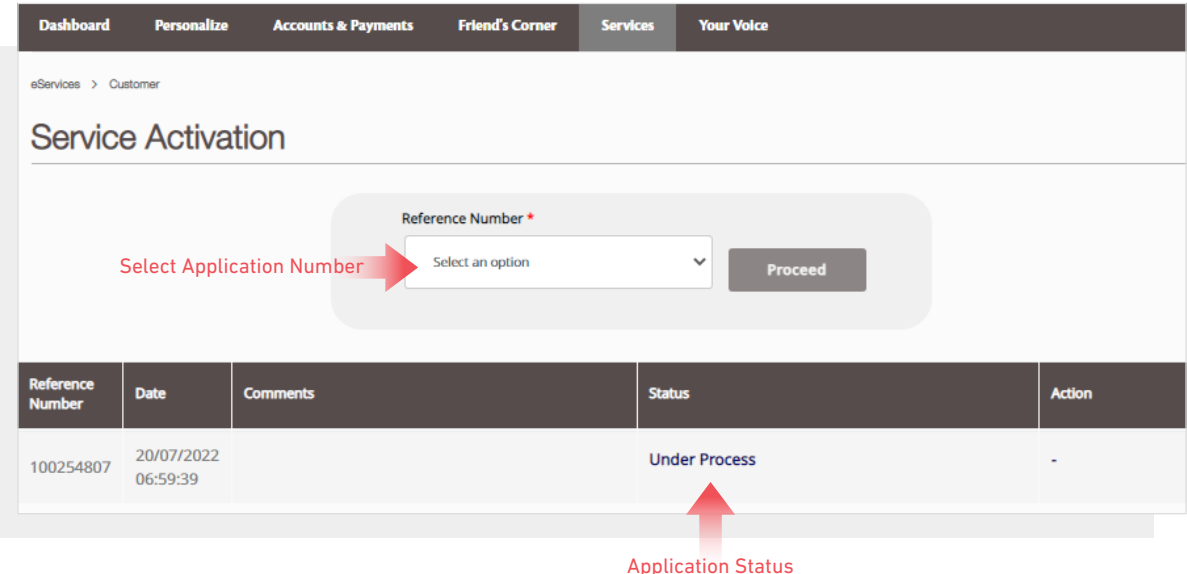

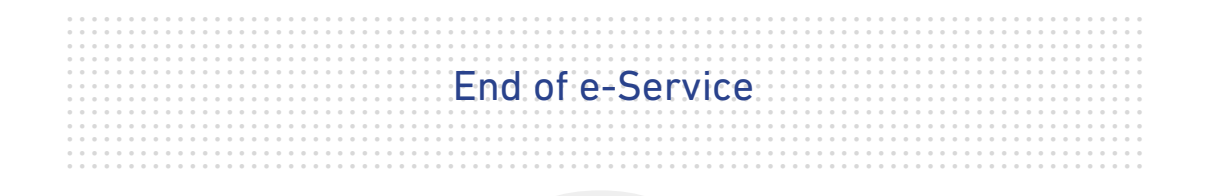

### **For Inquiry**

Email: cs@etihadwe.ae **Call Center: 8003392** 

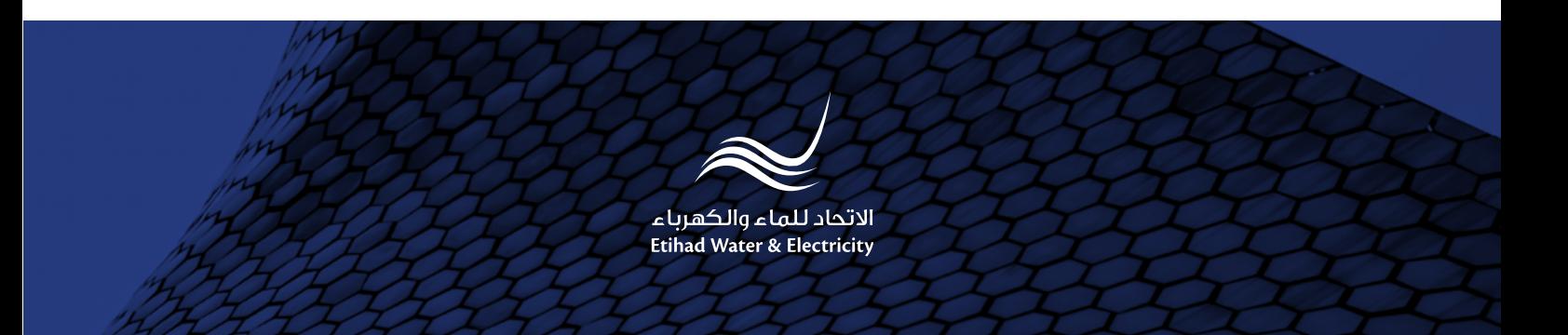